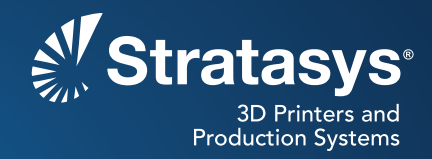

# **SOFTWARE/PRODUCT/FINISHING**

## **OVERVIEW**

Using FDM<sup>®</sup> technology to build complete assemblies gives designers greater design freedom and eliminates the time required to assemble separate parts. (Figure 1)

The use of FDM technology enables:

- Internal moving parts
- Functional mechanisms

When designing an assembly with FDM technology, proper clearance between mating and rotating parts is required to allow for an accurate it and function. The design of the part and build orientation both play an important role.

## **1. OPTIONS**

#### **1.1. Orientating Parts for Assemblies**

Before making design alterations it is important to have a strategy for the build orientation. Orientation of the mating components can affect the it of the assembly and will determine the necessary clearances.

To achieve the most accurate it, it is critical to position all mating components in the same manner relative to the XYZ axis (Figure 2). Choose an orientation for the entire assembly and build all components in the same orientation, as if they were assembled. Orient the mating surfaces in the X/Y plane whenever possible. The X/Y plane is the most accurate plane and is thus the best plane to orient critical mating surfaces.

## **1.2. Design**

Once the build orientation has been selected, the proper clearance can be designed into the part. This can be accomplished with the use of 3D computeraided design (CAD) software, STL editing software, or Insight™ software. There are different clearance requirements based upon the FDM system and the alignment of the assembly features in the build.

**Companion and reference materials:** • Reference Processes - Best Practice: *CAD to STL*

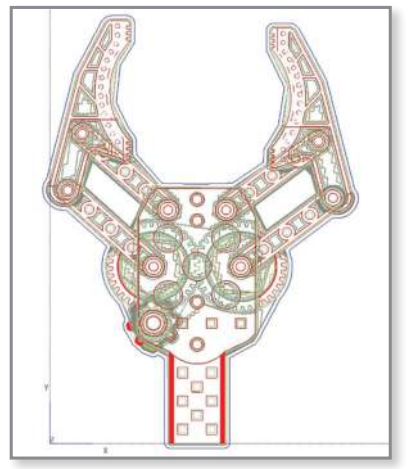

*Figure 1: Complete Assembly (Slice curves).*

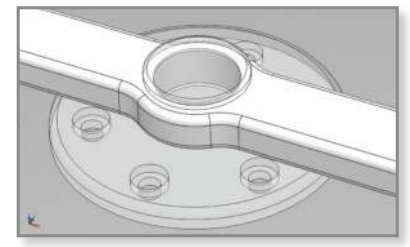

*Figure 2: Properly aligned assembly components.*

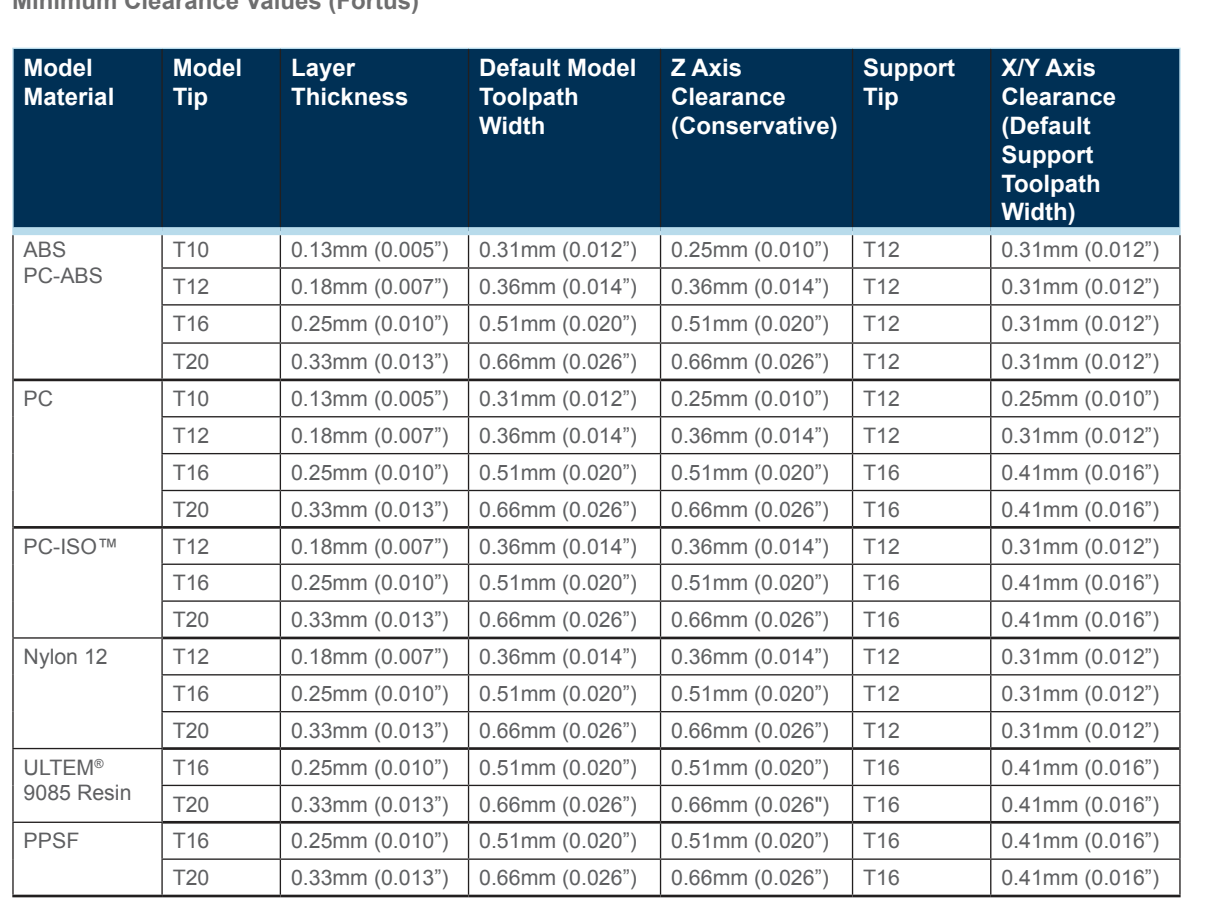

**Minimum Clearance Values (Fortus)**

*Table 1: Minimum Clearance Values (Fortus® )*

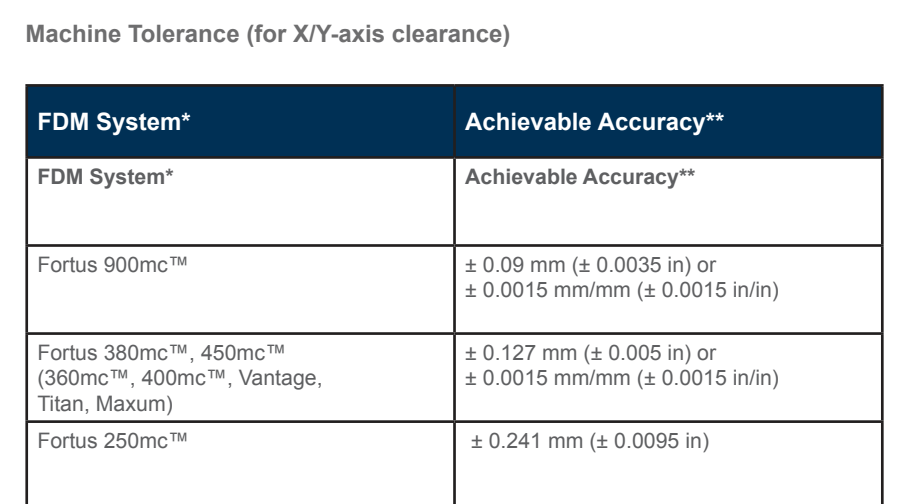

*\*For FDM printers without a stated achievable accuracy (i.e. Dimension® , uPrint® , Mojo® 3D Printers), a clearance of ≥ 0.51 mm (0.020 in) is required between components in the X/Y-axis and a clearance equal to at least double the layer thickness for the Z-axis.* 

*\*\*Accuracy is geometry dependent. Achievable accuracy speciication derived from statistical data at 95% dimensional yield.*

## **2. PROCESS**

#### **2.1. Assemble and Export the 3D CAD Model**

- **STEP 1:** Determine the orientation of the assembly.
- **STEP 2:** Arrange components to create an assembly. Ensure the orientation matches the desired build orientation (Figure 2).

**NOTE:** Ensure support material can be removed if using a break-away support material

**STEP 3:** Confirm individual part clearances are in accordance with the information listed in Tables 1 and 2. Make any necessary changes.

**NOTE:** Use appropriate clearances (radial or diametrical) where appropriate.

**STEP 4:** Save all components of the assembly in a single STL file.

**NOTE:** 1) Check for interferences between parts.

- 2) Faceting can affect part-to-part clearances. For details, see the Best Practice: *CAD to STL*.
- 3) Take note of the scale used when exporting. This will have to be matched when importing into the Insight software.

### **2.2. Conirm Clearances**

**STEP 1:** Configure the modeler.

**NOTE:** Import using the appropriate scale.

- **STEP 2:** Open and orient the STL. Confirm that the assembly is oriented as it was designed.
- **STEP 3:** Click  $\equiv$  to create part curves using the current parameters. **STEP 4:** Click  $\equiv$  to create supports for the current job. **NOTE:** 1) Do not scale a complete assembly in Insight software as this will also modify the clearances. 2) Do not rotate a complete assembly in Insight software (so that it is in a different orientation than when it was designed) because the clearances were designed for a specific build axis.
- **STEP 5:** Click  $\mathcal{D}$  to create toolpaths.
- **STEP 6:** Under the *Toolpaths* menu, select *Shade toolpaths* (Figure 3).
- **STEP 7:** Right click anywhere in the viewport and select *Snap-Measure*  from the menu. Drag the cursor to measure the clearance between model toolpaths (Figure 4).
- **STEP 8:** Confirm that the clearances are in accordance with the clearances listed in Table 3.
- **STEP 9:** View the individual layer slices by clicking on the  $\hat{i}$   $\hat{j}$  icon to view the layers from the front.
- **STEP 10:** Confirm that a support layer exists between model layers (Figure 5).
- **STEP 11:** If the clearances and support layers are correct, proceed to step 12. If the clearances are incorrect, modify the 3D CAD model accordingly and repeat procedures 2.1. and 2.2.
- **STEP 12:** Assemblies procedure complete.

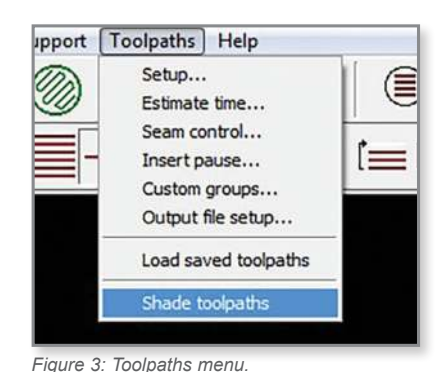

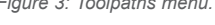

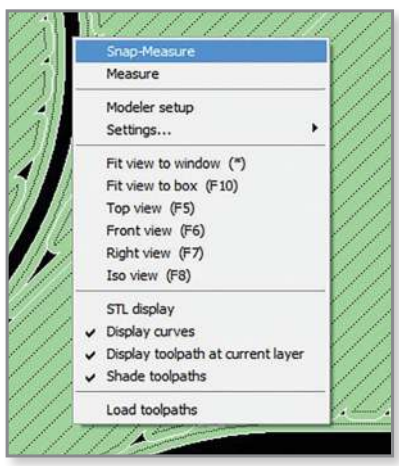

*Figure 4: Snap-Measure tool.*

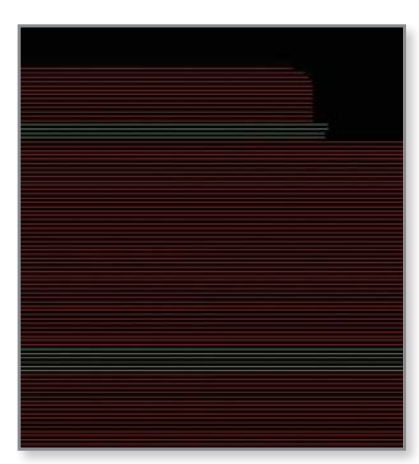

*Figure 5: Support layers (white) between model layers (red).*

## **3. TOOLS & SUPPLIES**

#### **3.1. Software:**

- 3D CAD software
- Insight software (Document developed with Insight 9.0)

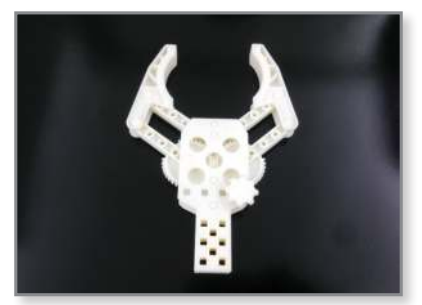

*Figure 6: Mechanical assembly built fully assembled using FDM technology (ABS-M30™ Ivory).*

## **CONTACT:**

To obtain more information on this application, contact:

## **Stratasys Application Engineering**

- 1-855-693-0073 (U.S. toll-free)
- +1 952-294-3888 (international)
- ApplicationSupport@Stratasys.com

#### **Stratasys** | www.stratasys.com | info@stratasys.com

7665 Commerce Way Eden Prairie, MN 55344 +1 888 480 3548 (US Toll Free) Rehovot 76124, Israel +1 952 937 3000 (Intl) +1 952 937 0070 (Fax)

2 Holtzman St. Science Park, PO Box 2496 +972 74 745-4000 +972 74 745-5000 (Fax)

#### **ISO 9001:2008 Certiied**

© 2015 Stratasys. All rights reserved. Stratasys, FDM, Dimension; uPrint, Mojo and Fortus are registered trademarks of Stratasys Inc. Fortus 250mc, Fortus 360mc, Fortus 400mc,<br>Fortus 900mc, PC-ISO, ABS-M30 and Insight are

The information contained herein is for general reference purposes only and may not be suitable for your situation. As such, Stratasys does not warranty this information. For assistance<br>concerning your specific application

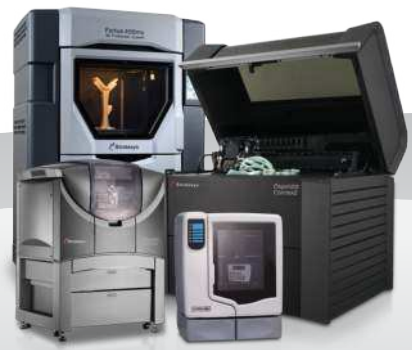